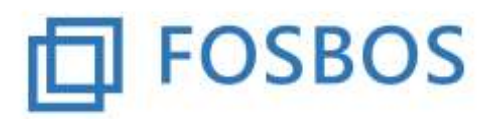

# **Version vom 11.09.2019 (Version 2.0.5)**

## **Wichtiger Hinweis**

Es ist notwendig, dass das .NET-Framwork von Windows installiert ist. Ansonsten läuft das Update-Programm nicht fehlerfrei und auch die Benutzerverwaltung funktioniert nicht.

# **Vorbereitende Tätigkeit**

Vor Einsatz der neuen Version muss das aktuelle Updateprogramm laufen, um die Datenstruktur an die neue Version anzupassen. Beim Updaten der Datenstruktur darf kein anderer Benutzer das Programm geöffnet haben.

## **Neuerungen**

### 1. **Benutzerverwaltung**

Das Programm kann mit einer Benutzerverwaltung betrieben werden. Dies ist dann sinnvoll, wenn Einzelnotenverwaltung verwendet wird. Um die Benutzerverwaltung zu aktivieren, ist es nötig in der Tabelle "TabEinstellungen" den Eigenschaftswert "einzelnotenverwaltung" auf "ja" zu ändern.

Beim nächsten Start der Anwendung erscheint jetzt ein Login-Formular. Die erste Anmeldung muss mit dem Benutzer "admin" und dem Initialkennwort "noze2019!" erfolgen. Es kommt anschließend eine Aufforderung das Kennwort zu ändern.

Der Benutzer "admin" kann die komplette Funktionalität des Programmes ausführen. Um Lehrkräften einen beschränkten Zugriff auf das Programm zu gewähren ist es nötig den jeweiligen Unterricht in einer Klasse einer Lehrkraft zuzuweisen. Dies erfolgt unter der Pflege der Lehrerdaten mit Hilfe eines eigenen Formulars.

Die Lehrkräfte können sich jetzt mit ihrem Lehrerkürzel und dem Initialkennwort "noze2019!" erstmals anmelden. Auch hier muss das Kennwort geändert werden. Die Lehrkräfte dürfen nun nur mehr die Klassen und Fächer bearbeiten, in denen sie tatsächlich Unterricht erteilen. Hat eine Lehrkraft Klassenleitung, so kann sie die Daten der anderen Pflichtfächer dieser Klasse lesen. Sollte eine Lehrkraft ihr Kennwort vergessen, so kann über die Pflege der Lehrerdaten das Kennwort wieder auf den Initialwert zurückgesetzt werden.

### 2. **Kursgruppen**

Es gibt die Möglichkeit Kursgruppen für Pflichtfächer einzurichten (Schaltfläche "Kursgruppen") Damit besteht die Möglichkeit Schüler aus unterschiedlichen Klassen einer Jahrgangsstufe auch über die beiden Schularten hinweg in einer Gruppe zusammenzufassen. Für diese Kursgruppen gibt es ein eigenes Formular zur Einzelnotenverwaltung.

Es können bis zu zwei Lehrkräfte einer Kursgruppe zugewiesen werden.

#### 3. **Import der 13. Jahrgangsstufe**

Schüler der 13. Jahrgangsstufe können importiert werde. Die entsprechenden Fächer für die jeweilige Ausbildungsrichtung werden beim Import ebenso wie das Fach "Seminar" angelegt. Für Schüler der 13. Jahrgangsstufe gibt es auf dem Reiter "Zeugnis" ein Feld zur Eingabe des Seminarthemas. Außerdem gibt es den Reiter "Allgemeine Hochschulreife". Hier kann eingestellt werden, wie der Nachweis der Allgemeinen Hochschulreife erfolgt. Beim Import der Schülerdaten wird das Kennzeichen automatisch gesetzt und zwar wie folgt:

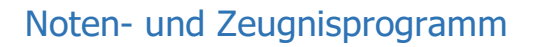

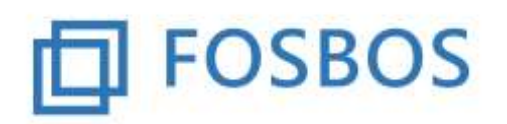

Bei Schülern der Ausbildungsrichtung "Internationale Wirtschaft" auf "Nachweis durch besuchten Unterricht", bei allen anderen Ausbildungsrichtungen auf "kein Nachweis". Beim späteren Import der Wahlpflichtfächer für den Schüler wird bei Schülern, die den Wahlpflichtunterricht in einer Fremdsprache besuchen, das Kennzeichen automatisch auf "Nachweis durch besuchten Unterricht" gesetzt.

Alle anderen Nachweismöglichkeiten sind manuell für den Schüler einzutragen.

### 4. **Import**

Beim Import der Schülerdaten, der Halbjahresergebnisse und der Wahlpflichtfächer wird ein Protokoll im selben Verzeichnis ausgegeben, in dem das Programm liegt. Hier werden auftretende Fehler protokolliert. Der Import wird nicht mehr abgebrochen.

Es gibt eine neue Importmöglichkeit für Zeugnisbemerkungen sowie für Seminarthemen und Seminarergebnisse. Zu finden sind diese Importe unter dem Schülerimport.

Aufbau der Importdatei "Zeugnisbemerkungen":

```
4001;Zeugnisbemerkung für den Schüler ;Gössner;Miriam;FVK
4002;Zeugnisbemerkung für den Schüler ;Finnbogason;Alfred;FVK
4003;Zeugnisbemerkung für den Schüler ;Hitz;Marvin;FVK
```
- Feld 1: Schülernummer
- Feld 2: Bemerkung (max. 255 Zeichen)
- Feld 3: Nachname des Schülers
- Feld 4: Rufname des Schülers
- Feld 5: Klassenbezeichnung

Aufbau der Importdatei "Seminar"

```
1007; das ist das Thema der Seminararbeit; 12; Huber; Max; 13A
1008; das ist das Thema der Seminararbeit; ; Mayer; Maria; 13A
1009; das ist das Thema der Seminararbeit; 10; Schmitt; Karl; 13A
```
- Feld 1: Schülernummer
- Feld 2: Thema der Seminararbeit
- Feld 3: Halbjahresergebnis des Seminarfaches
- Feld 4: Nachname des Schülers
- Feld 5: Rufname des Schülers
- Feld 6: Klassenbezeichnung

#### 5. **Sonstiges**

Auf dem Formular zur Schülerdatenpflege gibt es die Möglichkeit nach Schülern zu suchen. Zu finden ist die Schülersuche oberhalb der Auswahlliste "Schüler".